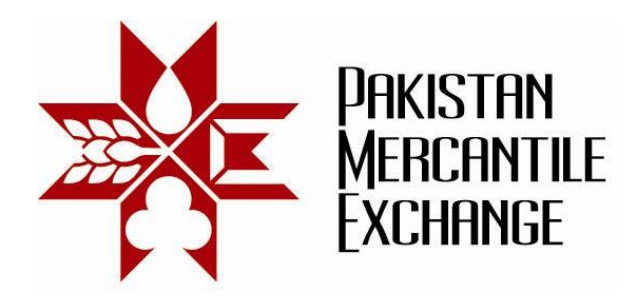

### **Circular No.: PMEX/Operations/ 40-2011 November 30, 2011**

## **NEXT Web Based Trading Terminal Security Settings**

In continuation to our circular PMEX/Operations/ 36-2011 dated November 23, 2011 wherein we had notified to all our brokers about the introduction of GTC order type and NEXT web based trading terminal security configuration.

Subsequent to successful mock trading results, on Monday November 28, 2011 we noticed that brokers did not change their web browser settings as notified in the said circular result in broker and their clients faced serious problems in placing orders at PMEX.

# *Brokers are requested to inform their house Users and clients about the said changes and ensure that these settings are in place by Friday December 02, 2011. Otherwise they will not be able to place orders at PMEX.*

Step by Step configuration details are mentioned in Annexure "A".

**For Pakistan Mercantile Exchange – PMEX** 

**Shehzad Hussain Makhani** 

Head of Operations

**Pakistan Mercantile Exchange Ltd.,** 

*formerly National Commodity Exchange Limited*  9<sup>th</sup> Floor, PRC Towers, 32-A, Lalazar Drive, M.T. Khan Road, Karachi. UAN: 92.21 111 623 623, 99210650 Fax: 92.21 35611263 www.pmex.com.pk

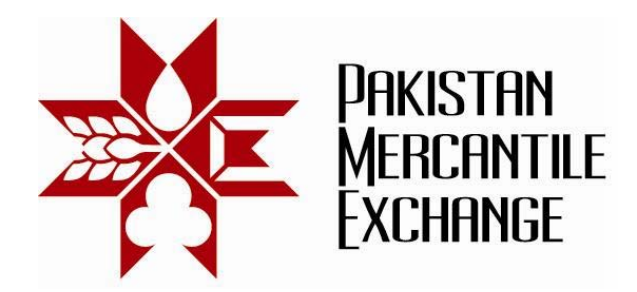

### **System Setting and Configuration Annexure "A"** Annexure "A"

#### *PMEX Trust Web Sites Configuration*

- 1. Open Internet Options menu: path Menu>Tools>Internet Options
- 2. Click on Security Tab Setting window and select the trusted sites and then click on Sites button.

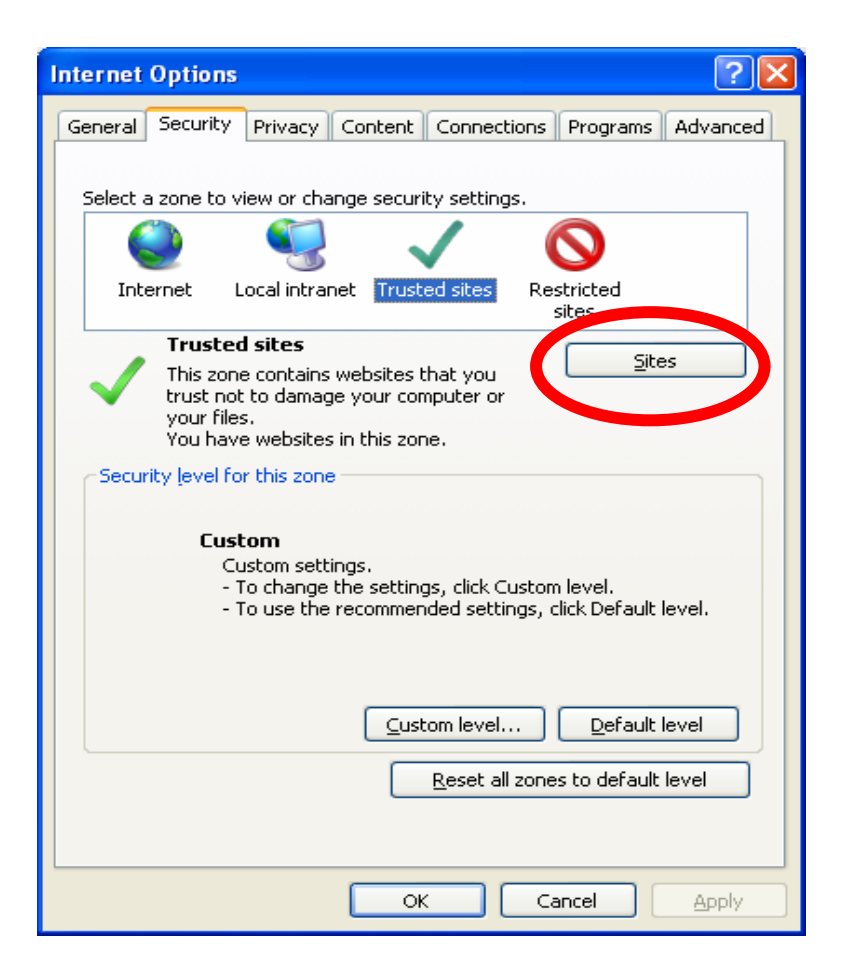

**Pakistan Mercantile Exchange Ltd.,** 

*formerly National Commodity Exchange Limited*  9<sup>th</sup> Floor, PRC Towers, 32-A, Lalazar Drive, M.T. Khan Road, Karachi. UAN: 92.21 111 623 623, 99210650 Fax: 92.21 35611263 www.pmex.com.pk

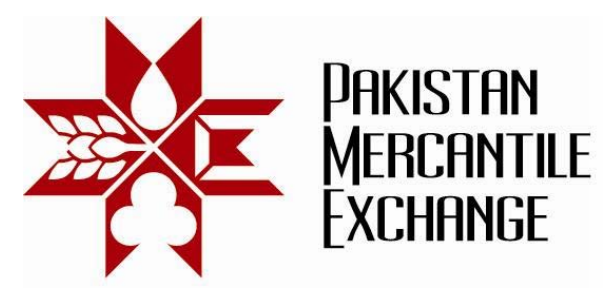

3. Uncheck the https sever verification setting and add the following PMEX trading website in trusted site list.

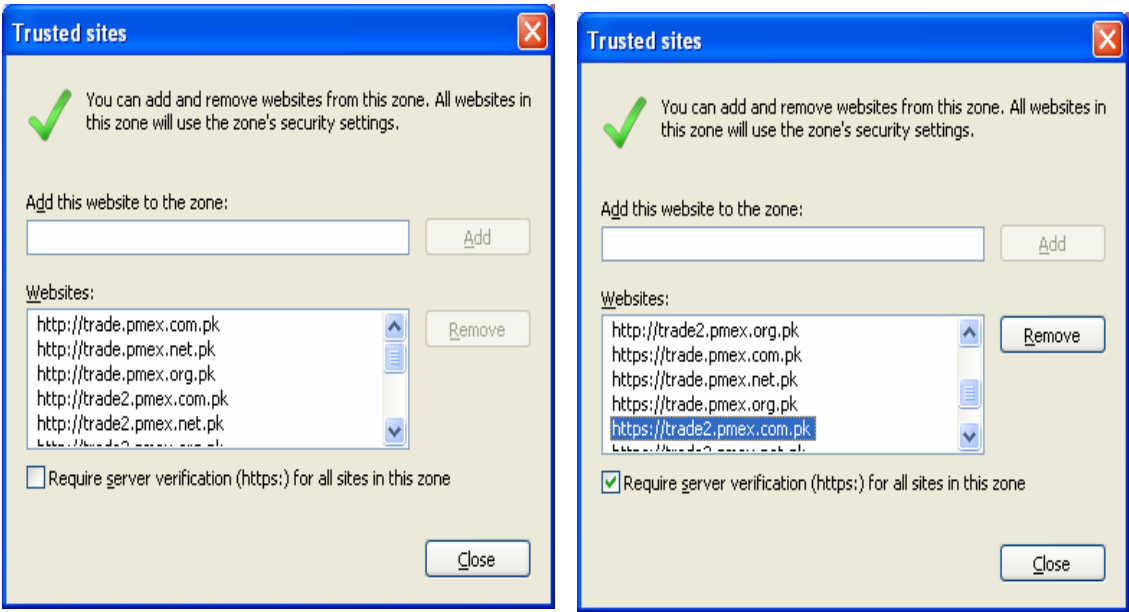

http://trade.pmex.net.pk https://trade.pmex.net.pk http://trade.pmex.org.pk https://trade.pmex.org.pk

http://trade.pmex.com.pk https://trade.pmex.com.pk http://trade2.pmex.com.pk https://trade2.pmex.com.pk http://trade2.pmex.net.pk https://trade2.pmex.net.pk http://trade2.pmex.org.pk https://trade2.pmex.org.pk

4. After adding all PMEX trading websites in trusted zone mark check on https server verification option.

**Pakistan Mercantile Exchange Ltd.,** 

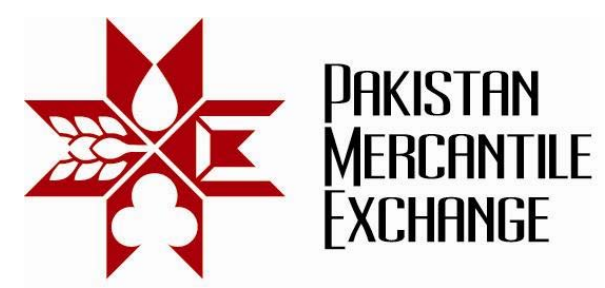

5. Change custom level security zone settings by following the menu path *IE Menu: Tools>Internet Options>Security>Custom Level>Miscellaneous>Access data sources across domains>Enable* 

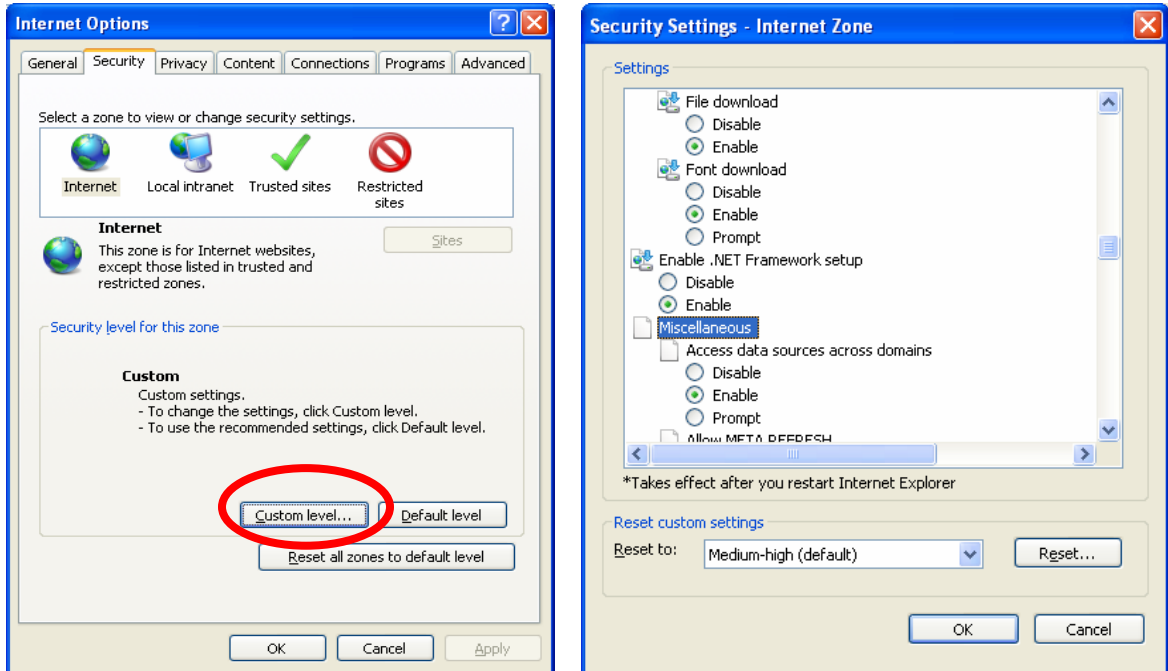

In Addition to above Users are requested to ensure the following before logging into NEXT Web based Trading Terminal:

- 1. Licensed Windows XP Professional with SP3 and with latest OS Patches.
- 2. Internet Explorer 8.0 with latest patches.
- 3. Port 80, 443 and 9090 must be open on firewall, if firewall is installed.
- 4. Internet Explorer Temporary Internet Files and History Settings must be set to option as "Every time I visit the webpage". Setting Menu path: Explorer Menu Tools>Internet Options>General>Browsing History settings

**Pakistan Mercantile Exchange Ltd.,**